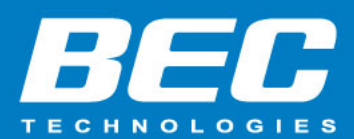

# **How to Upgrade Firmware to BEC Router**

## **Summary**

This Application Note provides detail steps on how to upgrade your BEC router with the latest

released firmware. Firmware (a.k.a. FW) upgrade can be done via device GUI or BECentral®,

BEC's Cloud Based Remote Management.

Detailed upgrade steps will guide you to quickly update your FW to your BEC router(s).

**Applied Models:** BEC 63xx / 65xx / 69xx / 47xx / 88xx / 89xx / 87xx / MX-Connect series

## **FW Upgrade Method 1: Access to Device GUI**

#### **STEP 1:** Log into BEC router's **Web GUI** page

The default IP of the BEC device is **192.168.1.254** with subnet 255.255.255.0. Make sure the attached PC to this router is in the same subnet and has an IP address in the range between 192.168.1.1 ~ 192.168.1.253.

Open a web browser and type **http://192.168.1.254** in the URL address bar.

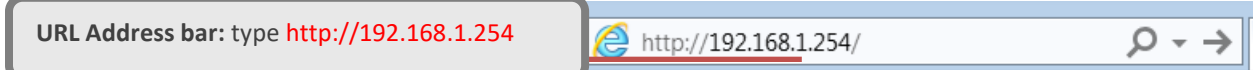

The login prompt will appear. Input the default username and password.

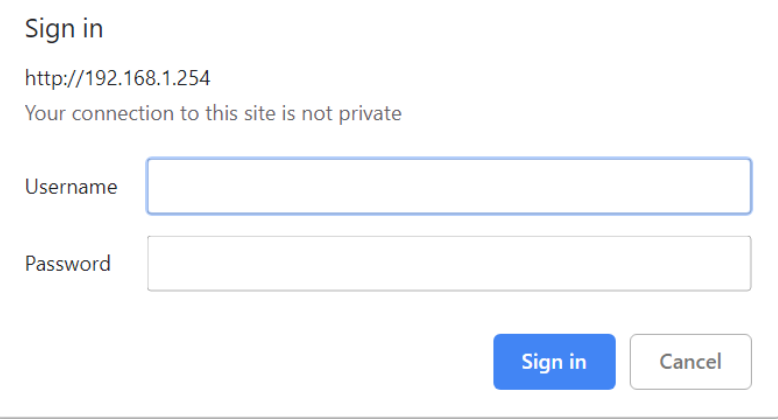

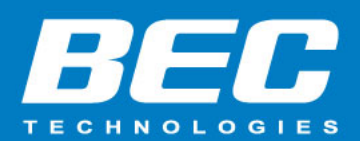

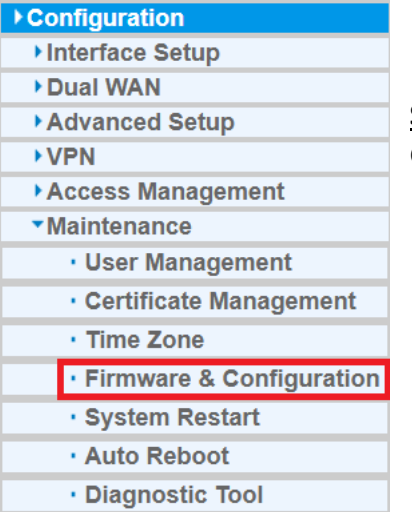

**STEP 2:**

Go to **Configuration** / **Maintenance / Firmware&Configuration**

#### **STEP 3:**

**a**. Download or copy the firmware to your local workstation, example: PC, notebook, etc.

**b**. Press the **"Browse…"** button to specify the path of the firmware file.

**c**. Click **"Upgrade"** to start upgrading. When the procedure is completed, your BEC router will restart automatically to flash with the new FW.

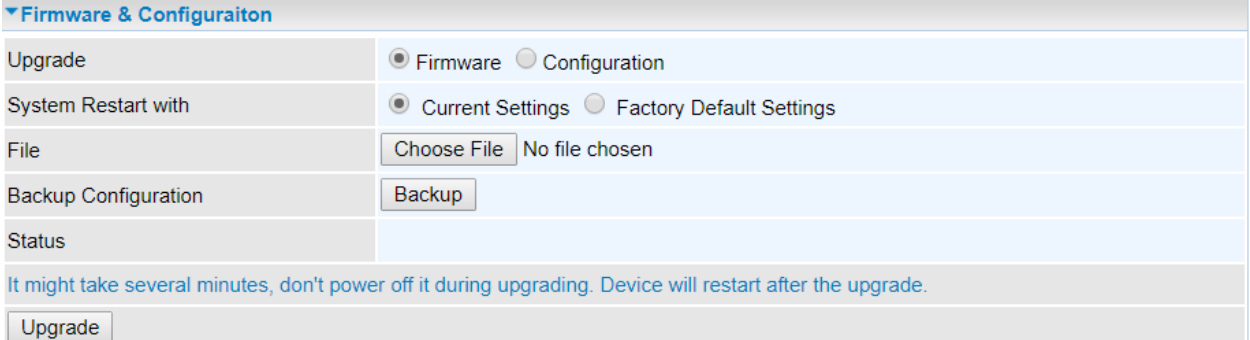

**Upgrade:** Choose Firmware or Configuration you want to update.

#### **System Restart with:**

- **Current Settings:** Restart the device with the current settings automatically when finishing upgrading.
- **Factory Default Settings:** Restart the device with factory default settings automatically when finishing upgrading.

**File:** Type in the location of the file you want to upload in this field or click **Browse** to find it.

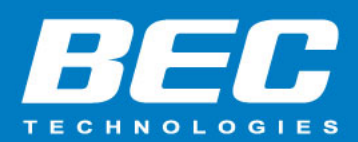

**Choose File:** Click **"Choose File"** to find the configuration file or firmware file you want to upload. Remember that you must extract / decompress / unzip the .zip files before you can upload them.

**Backup Configuration:** Click **Backup** button to back up the current running configuration file and save it to your computer in the event that you need this configuration file to be restored back to your BEC 6500 device when making false configurations and want to restore to the original settings.

**Upgrade**: Click **"Upgrade"** to begin the upload process. This process may take up to two minutes.

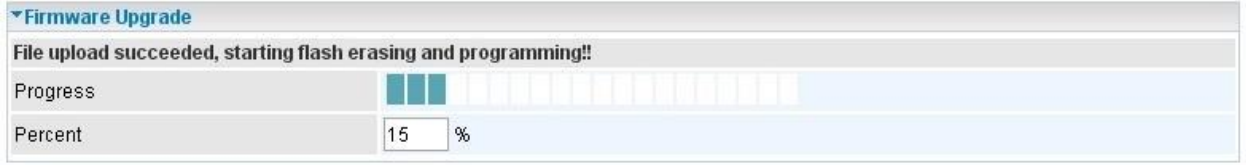

**NOTE: DO NOT turn off or power cycle the BEC device while firmware upgrading is still in process. Improper operation could damage your BEC router/gateway.**

**STEP 4:** FW upgrade is now completed. You can start using the new version and enjoy the new features & bug fixes.

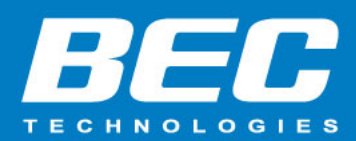

#### **FW Upgrade Method 2: Access to the BECentral®**

**Action Required:** First Upload FW to the BECentral, then schedule a FW upgrade

**STEP 1**: Go to **File Management NOTE: AFW** file is allowed.

**STEP 2**: Click **Firmware Upload / Download**.

**a** – **Pick and Upload a Firmware image in .afw** (firmware extension)

**Option 1**: Drag a file from a folder/location then drop it in the dashed box.

**Option 1**: Click in the dashed box, allocate and open the file.

File

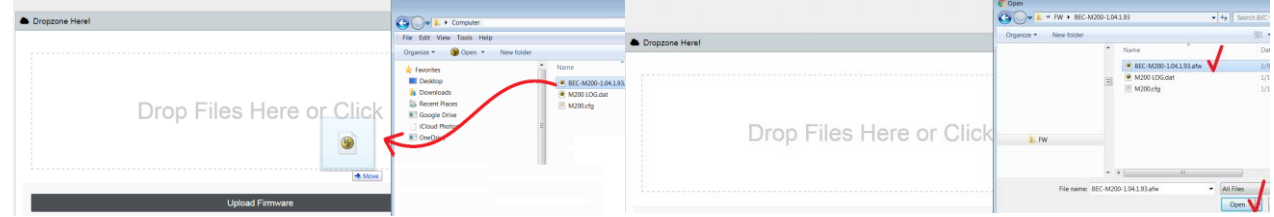

**b** – **Check File name:** Check if the Firmware image, file name, is correct. If not, go back to **STEP 2.a** to re-select an appropriated image.

**c** – **Upload the file:** Click **Upload Firmware** button to upload the selected firmware to the BECentral.

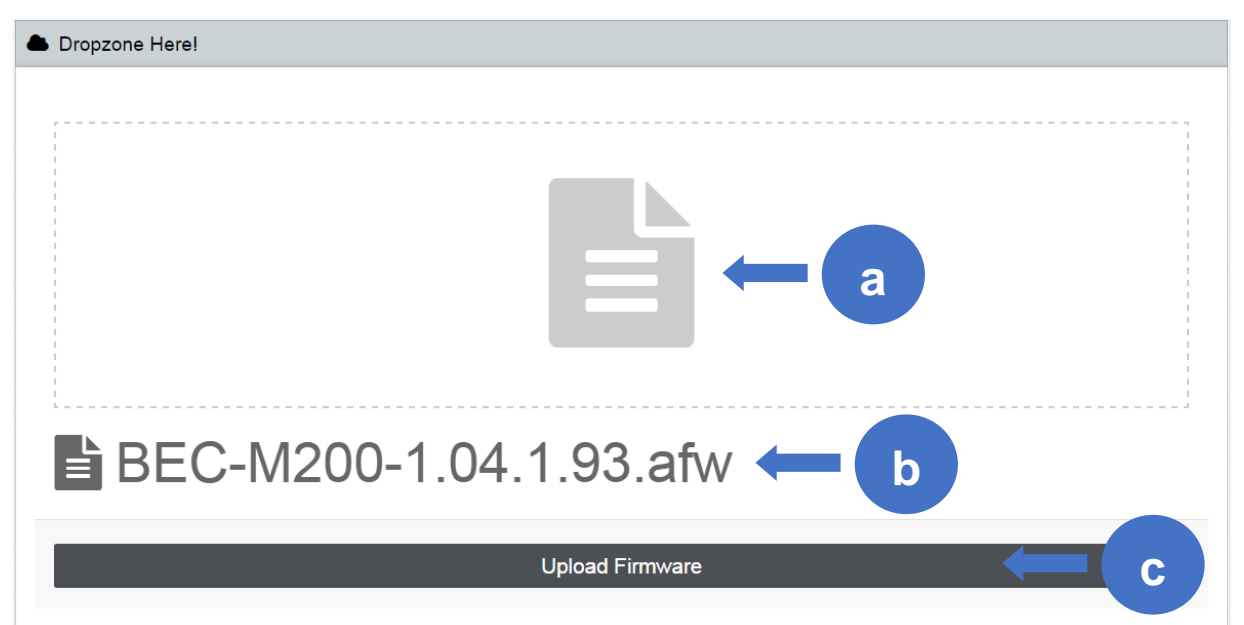

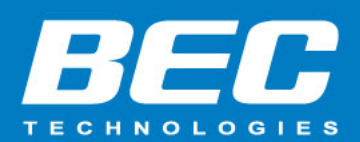

**d** – **Progress Status:** Firmware upload is in progress. Upload reaches to 100% to complete the firmware upload.

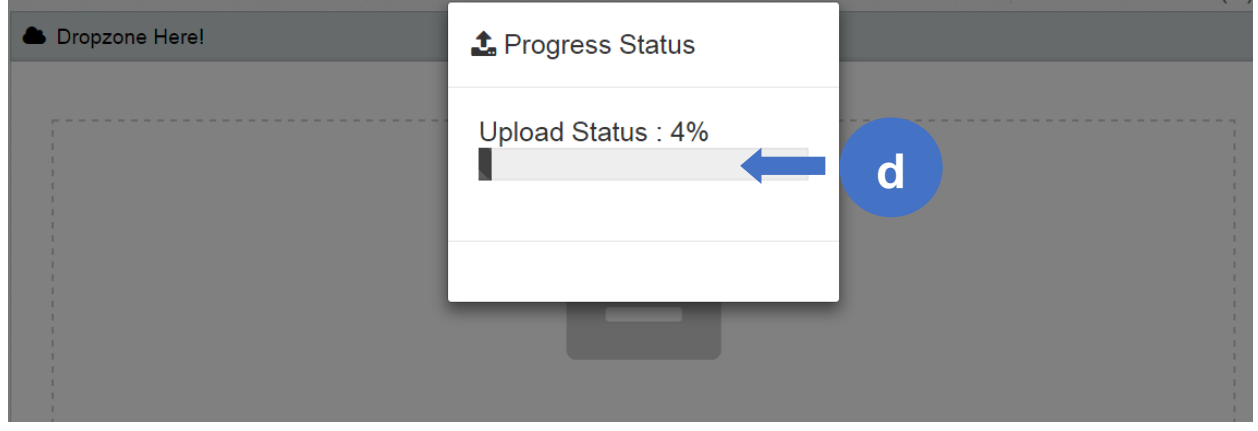

**e** – **Upload Complete:** The Firmware file is now ready for use.

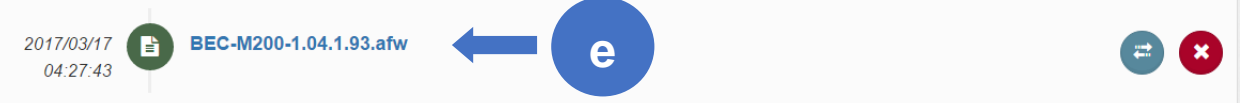

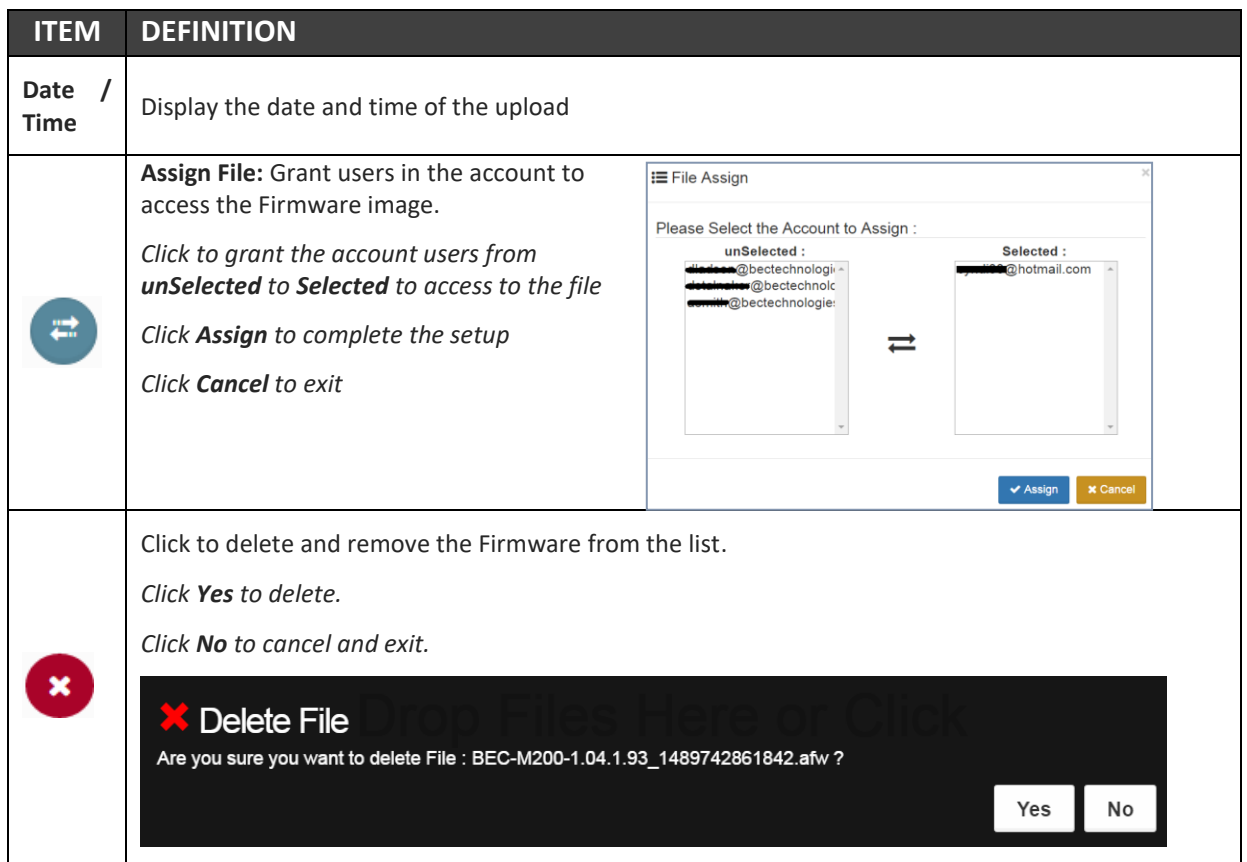

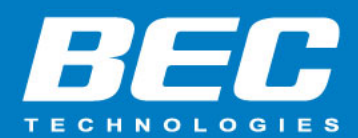

▦ **STEP 3**: Go to **Scheduler** to create a Task.

## **a** – **Task Type:** select **Upgrade Firmware**

**b** – Fill out the fields (all required)

- **Upgrade Device Contain Version (Optional):** Click the drop-down to select a specific FW version currently loaded in the device. Select **ALL** to skip.
- **Perform Task on Physical [Cell] ID (PCI)** & **Device Model:** All matching devices that connecting with the specified PCI and BEC model will be upgraded with the new FW.

#### **c** – **Firmware Version**: Click the drop-down to select the upgrade FW.

#### **d** – Click **Next** to continue

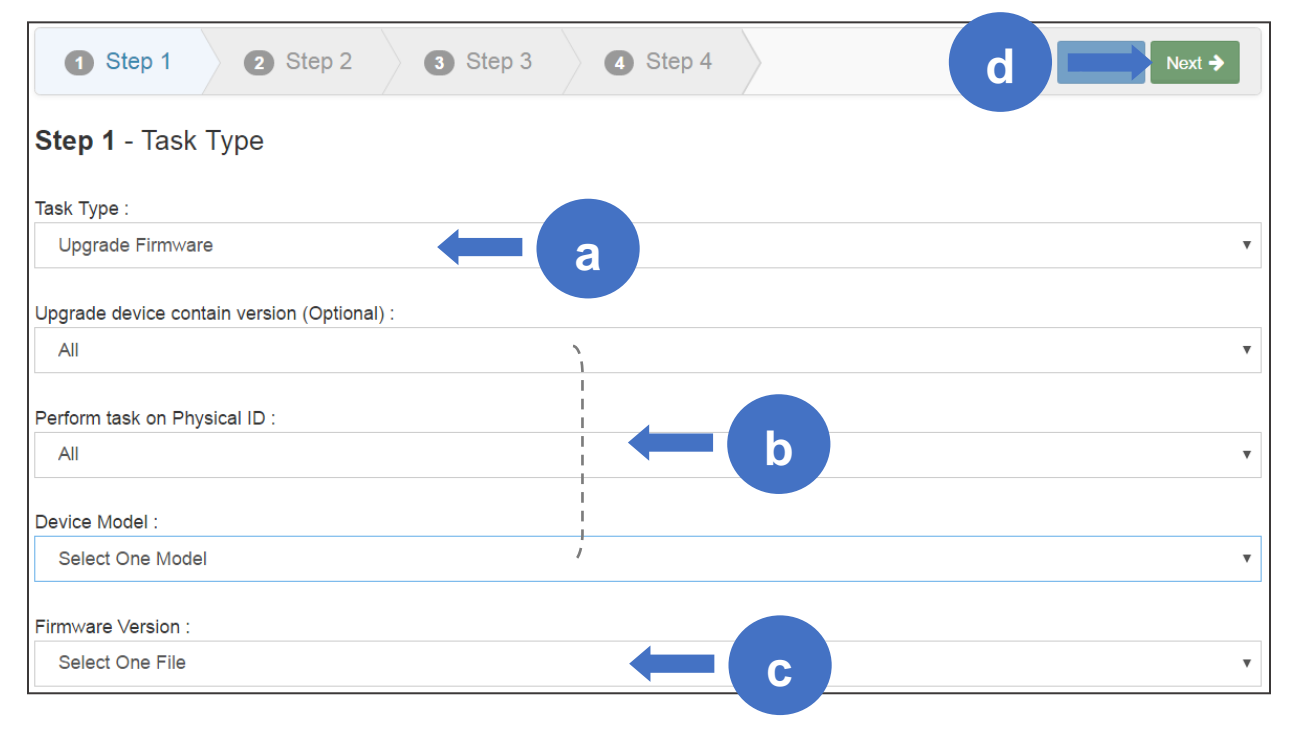

## **STEP 4**: Create a task with detail description

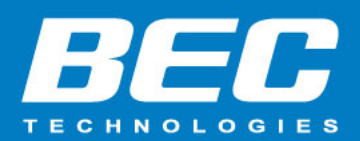

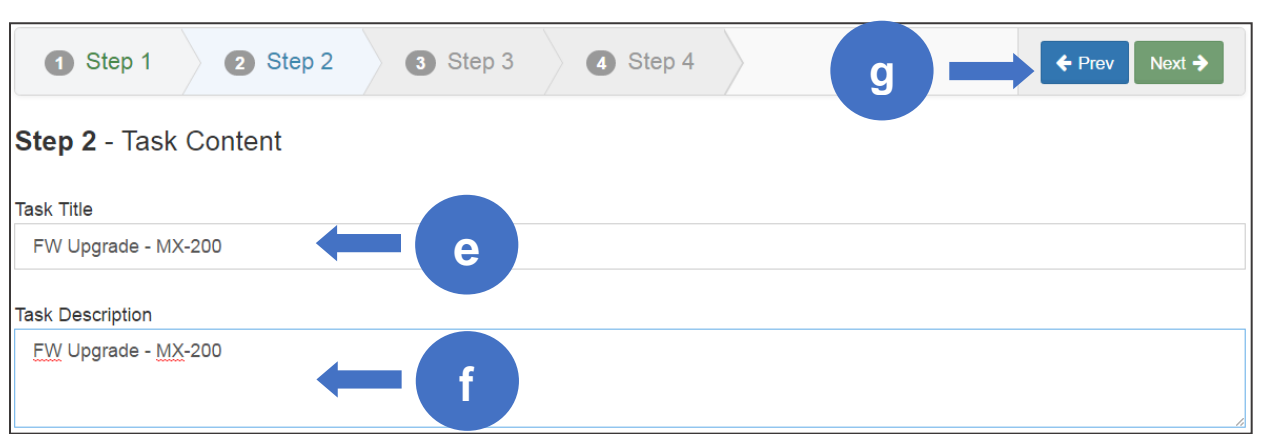

**e** – **Task Title (Required)**: Enter a name to identify this task. *Example: FW Upgrade - MX-200*

**f** – **Task Description (Optional)**: A quick note about the task. *Example: FW Upgrade - MX-200*

**g** – Click **Next** to continue

**STEP 5**: Setup a Date and Time to execute the task

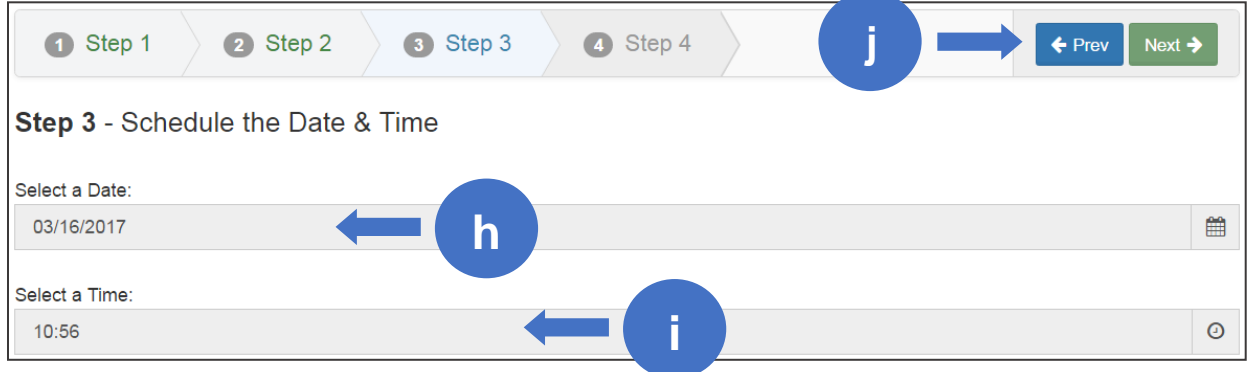

**h** – **Select a Date**: Choose a date from the date picker

**i** – **Select a Time**: Enter a time  $\circ$  to schedule and perform the provision.

The time is in 24 hour format. In the example above, the time is schedule at 10:56 a.m

**j** – Click **Next** to continue

**STEP 6**: Confirm and complete the task.

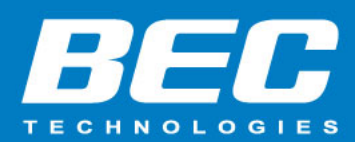

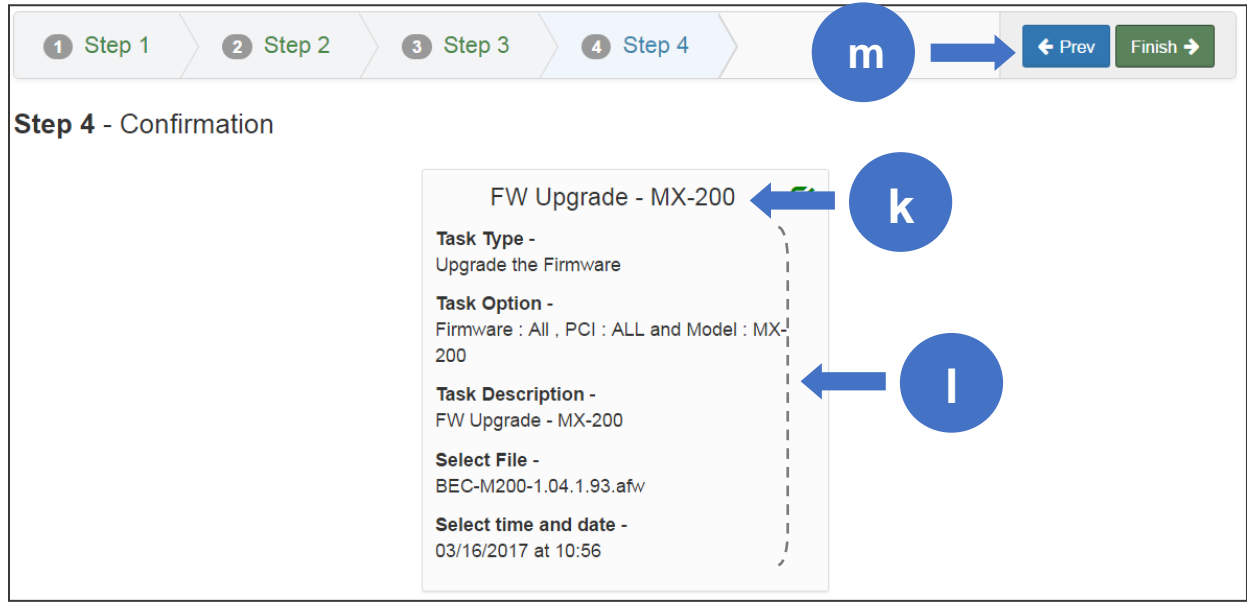

**k** – It is the **Task Title** (in STEP 2)

**l** – Task in details (in STEP 2 & 3)

**l** – Click specific step  $\bullet$  Step 1  $\rightarrow$  **O** Step 2  $\rightarrow$  **O** Step 3  $\rightarrow$  **O** Step 4  $\rightarrow$  **Or click Prev** button to go up to previous step to make changes.

**m** – Click **Finish** to complete the setup

**STEP 7**: Click **Task List** to check and view all scheduled tasks

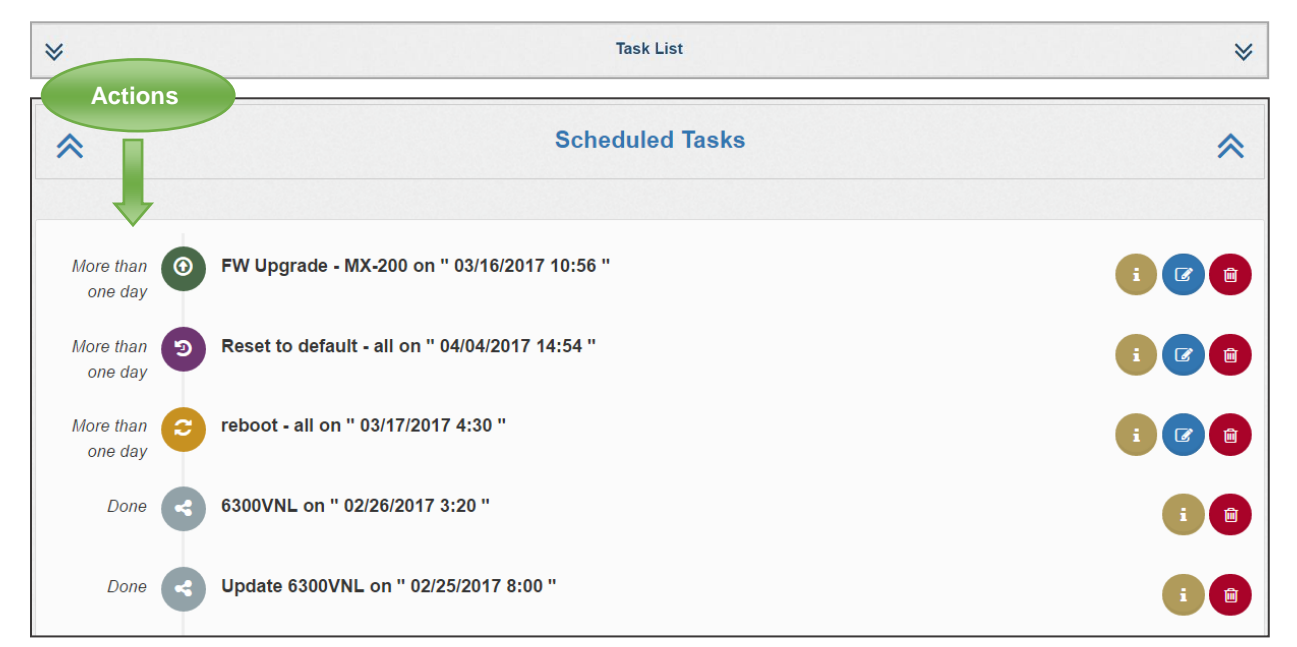

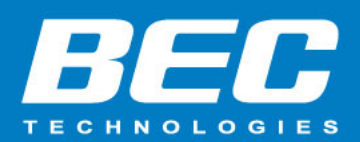

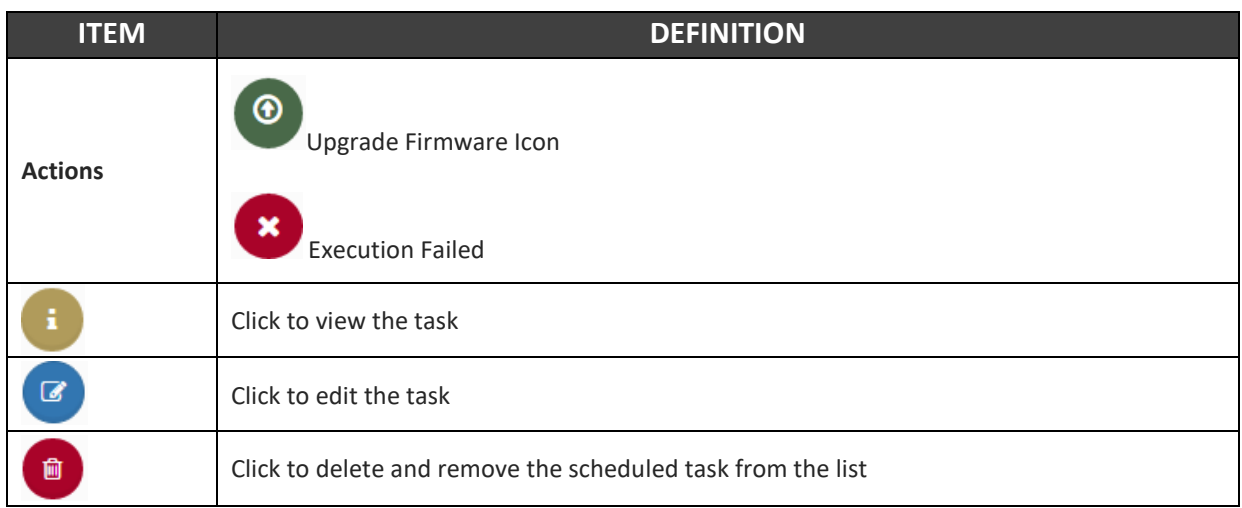